# CRESCENT PRINTING COMPANY **Creating a PDF using InDesign CS6 (Mac)**

Step 1: • From the File menu select Adobe PDF Presets and choose Press Quality.

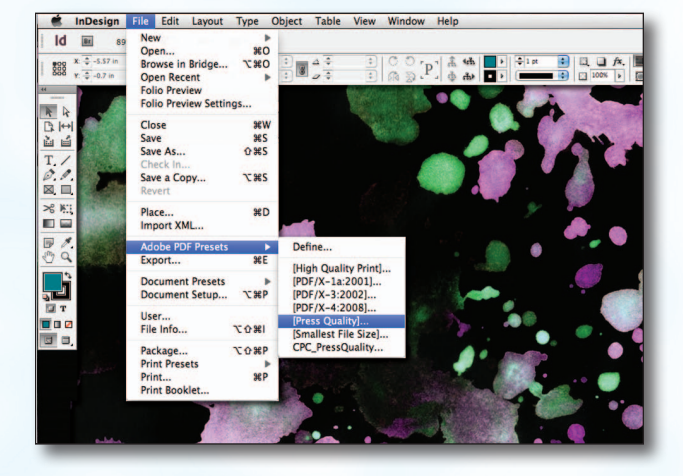

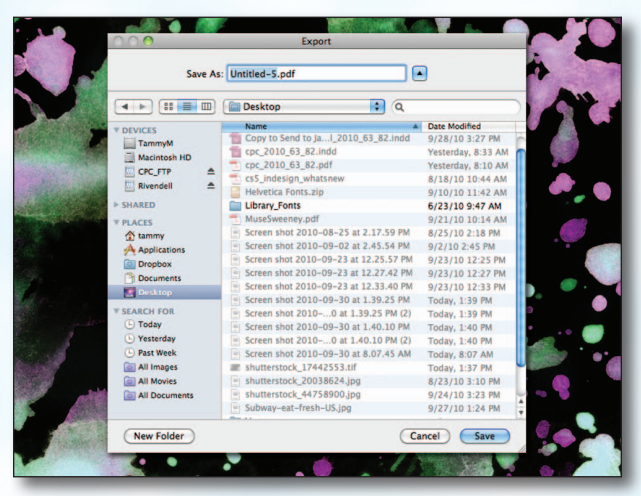

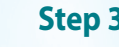

- **Step 3:** You should now see a screen like the one on the right.
	- Select All for Pages.

**Step 2:** • Select a location and name for your new PDF.

Click Save.

- Beneath that, choose Pages, not Spreads.
- Leave Optimize for Fast Web View checked. Be sure the rest of the boxes in the **Options** section are *unchecked*.
- Be sure all the boxes in the **Include** section are *unchecked*.
- Disregard the **Compression** tab.
- NEXT, click the Marks and Bleeds tab on the left.

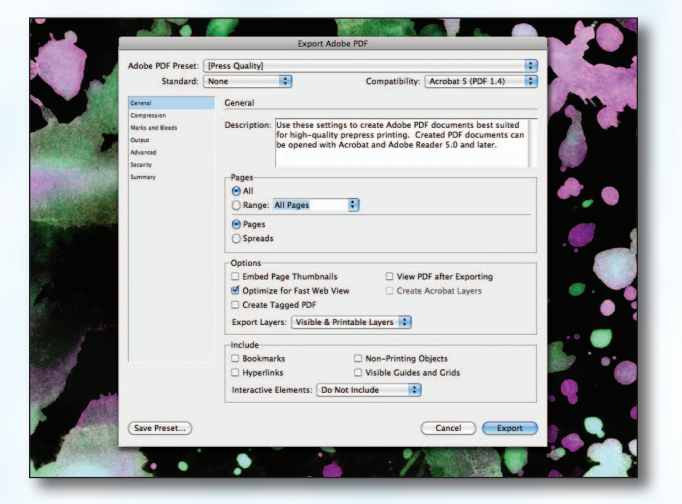

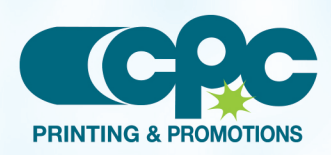

**Creating a PDF using InDesign CS6 - Mac (1 of 2)** July 13

## CRESCENT PRINTING COMPANY **Creating a PDF using InDesign CS6 (Mac)**

- Step 4: **•• Check Crop Marks** and Page Information.
	- Leave Type at Default and Weight at .25.
	- Change Offset to .25.
	- **Do NOT check Use Document Bleed** Settings.
	- Select .25 in for a bleed on the Top, Bottom, Left, and **Right**.
	- Do NOT check Include Slug Area.
	- NEXT, click the **Output** tab on the left.
- **Step 5:** Under Color, Color Conversion should be left at default of Convert to Destination.
	- **Destination** should be left at default of Document CMYK - U.S. Web....
	- Profile Inclusion Policy should read Don't Include Profiles.
	- If you've used transparency features with spot colors, click Ink Manager....
	- Check the box for **All Spots to Process**. Click OK.
	- NEXT, click the **Advanced** tab on the left.

### **Step 6:**

- Under Fonts, Subset fonts when percent of characters used is less than: should be 100%.
- **OPI** should have no boxes checked.
- Disregard the Security and Summary tabs.
- Click Export.
- When your PDF has finished saving, open it and view every page.

Your PDF will *print as it views*.

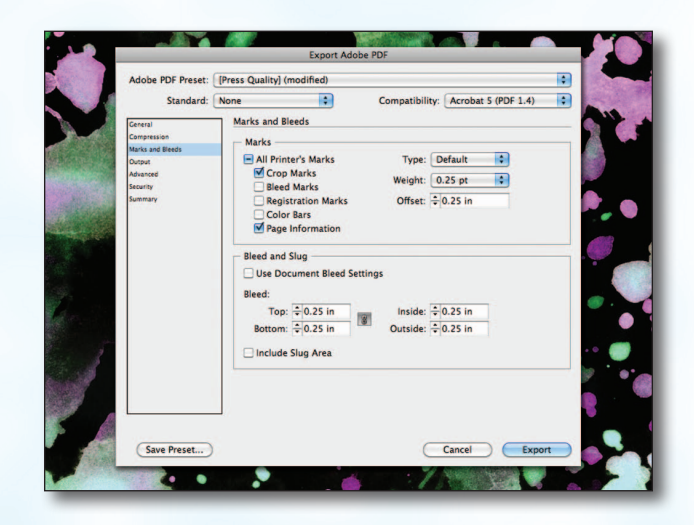

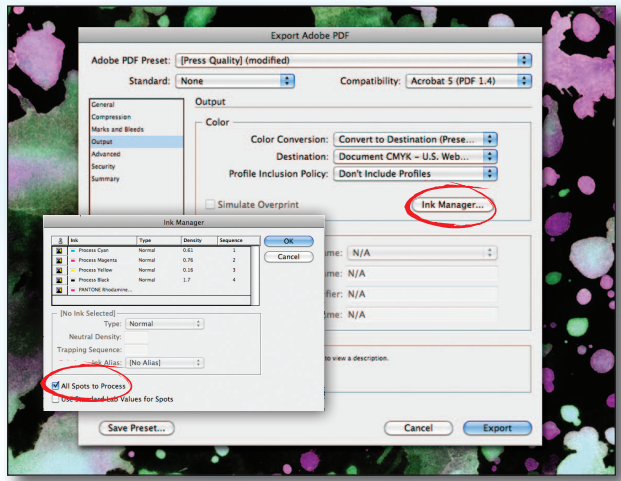

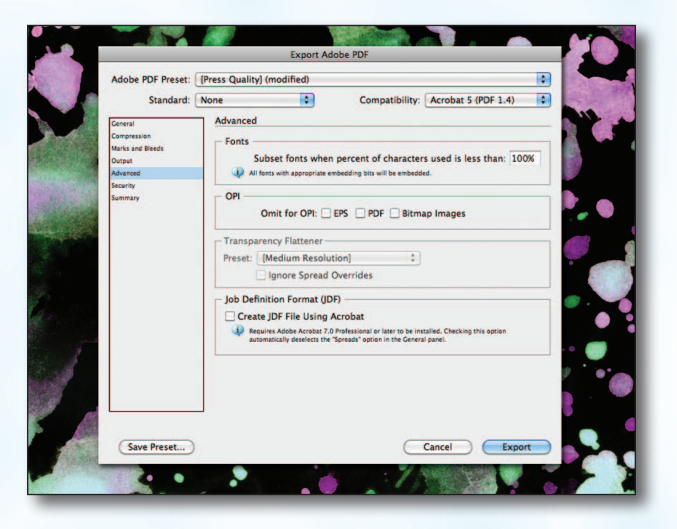

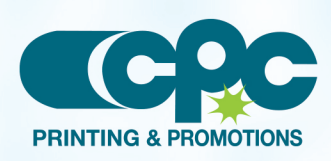

**Creating a PDF using InDesign CS6 - Mac (2 of 2)** July 13